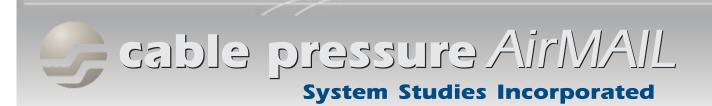

## **Spring, 2014 Issue #17**

### In This Issue

Office Dashboard
Miscellaneous Facts

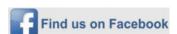

Last month we officially upped our social media game plan by launching our very own Facebook page.

You can find out more about what we've been up lately by logging onto your Facebook account and searching for System Studies Inc.
And, as they say in the media, we encourage you to "like us on Facebook."

#### **System Studies Incorporated**

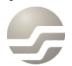

2-1340 East Cliff Drive Santa Cruz, CA 95062 (831) 475-5777 (800) 247-8255 (831) 475-9207 FAX www.airfalk.com

### **Office Dashboard**

By now, most everyone who's worked with PressureWEB™ knows that the application offers numerous ways to access and sort important office and device information. The silver-colored navigation bar near the top of PressureWEB's browser display provides menus with links to most of this information.

One of the items on the View Options menu, Office Dashboard, generates a popup window that includes a graphical display of key office information. Office Dashboard has four components: the Office SQI presented in a speedometer-type gauge, Device Status information displayed in a pie chart, Alarm History information in a bar chart and, finally, an SQI History line graph (see below).

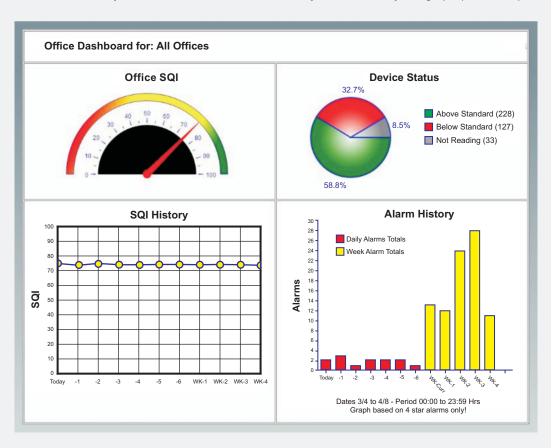

You can launch Office Dashboard from any of the ALL Offices/My Offices displays, or from one of your office's Device Status Views. In the first scenario, Dashboard will display summary information for all of the offices in the listing. It's the perfect way to stay informed about the overall condition of your offices.

When you select Office Dashboard from an individual office's Device Status View, the information presented pertains only to the selected office. Graphically, it's identical to what appears for a list of offices, but two addition hyperlinks are provided in the legend next to the Device Status pie chart. Clicking on the Below Standard or Not Reading links in this section generates an additional PressureWEB device status display in a new popup window (see next page).

## **Office Dashboard**

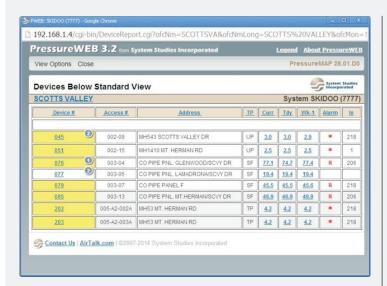

The format of this information is identical to a regular Device Status View for an individual office, except that the window is smaller and the silver navigation bar only includes two link selections: View Options and Close. Using the View Options drop-down menu you can choose to sort the device data by Pipe, Alarm, Location, Type, Device, Access #, Unit # (Sparton monitored offices only), Circuit # (Chatlos monitored offices only) and cable.

Using Office Dashboard is an excellent way to evaluate the quality of your air pressure system in a quick glance. Try rolling your mouse over the SQI History node points or the individual Alarm History bars to get additional information. For SQI History you'll see the actual SQI value for the selected day or the weekly average. The mouse rollover function on the Alarm History graph shows you the selected day or week, plus the number of alarms represented.

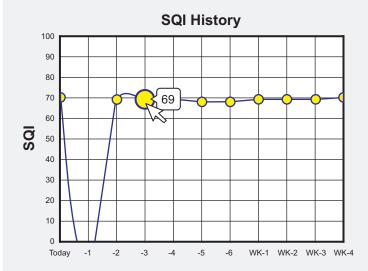

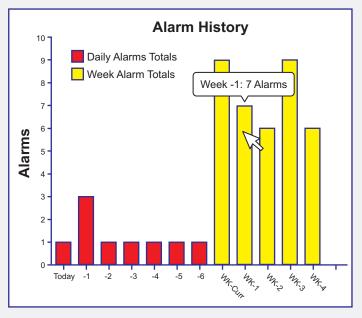

Remember, Office Dashboard is only one of many ways of viewing relevant information in PressureWEB. If you're not yet familiar with all of the options available, take some time and investigate for yourself. You may also want to check out our PressureWEB Capabilities Overview. It's available on the <a href="AirTalk.com">AirTalk.com</a> website in the Reference section under Software Documents. Of course, there's also the old standby: give us a call at 800-247-8255 or 831-475-5777, and we'll be happy to walk you through it.

# Mistaken Notions & Little Known Facts

Recently, a Tech in Corpus Christi called and said that while he loved our <u>AirTalk.com</u> website and PressureWEB™—particularly the layout, colors and easy access to information—he still logs into PressureMAP to look at his alarm information because he thinks it's faster. He mentioned seeing a delay in the time that PressureMAP generated an alarm and when the alarm appeared in PressureWEB. Turns out, his observations were correct—at least, for the older version of software he was using. But his notion that PressureMAP is faster than PressureWEB is no longer the case, and it hasn't been for quite a while.

In earlier versions of PressureWEB, there was a short delay—somewhere between one and five minutes—before PressureWEB could display the most current alarm information. The delay was a result of how PressureMAP processed alarms. This program function was modified in PressureMAP Version 27.00.01 (PressureWEB Version 02.00.04), and since then PressureWEB's alarm information is updated simultaneously when PressureMAP processes an alarm.

If you are using an older version of the software, you're missing out on some important and useful features. We're currently at Version 03.02.XX. You can check to see what version of PressureWEB you're running by clicking the About PressureWEB link located at the top right corner of the browser display. If you have an older version of the software, give us a call and arrange to get an incremental update for your system. With the many new features that are being added to PressureWEB in each software release, it's good to keep current.

#### Some little known facts . . .

In case you've ever wondered, there are several ways to get realtime readings for the monitoring devices in your office(s). If you use PressureMAP there are two options available, one in CPAMS Diagnostics and the other in Specific Device Information. PressureWEB also includes a link from the office's Specific Device Information Actions menu that will generate the readings.

Calling the office monitor for realtime readings is one thing, updating the software's database with the new readings is another. In fact, only one of these methods, the one initiated from PressureMAP's Specific Device Information screen, will do both automatically. To get a realtime reading for a device and update PressureMAP at the same time, type "real" followed by a comma ( , ), the Device # and <Enter> at the Device number? prompt.

If you use CPAMS Diagnostics (option 3 of the 289H LSS Diagnostic Menu) to get a realtime reading, it is essentially the same as calling the monitor directly. The office database will not be updated until the next scheduled call or until you select "Acquire New Current Readings" from the User Initiated Operations Menu.

The same applies to PressureWEB. From the application's Specific Device Information Screen, select "Realtime Readings" on the Actions menu. A popup window appears, and a call to the monitor is initiated. Once a successful connection has been made, the realtime reading information is displayed on-screen. To update the office database with the new device information, you'll then need to select "Get New Office Readings" from the Actions menu.

Maybe you're not concerned about updating the database after getting a realtime reading but, if you are, now you know the drill.

Ever wonder why the combined flow rate of your distribution panel's individual cable flow raters doesn't add up to what the panel's flow transducer indicates? It's because the flow raters are calibrated at 0.0 psi input pressure and panel flow transducers operate at 10 psi input pressure. To compensate for this disparity, you need to apply a multiplying factor of 1.68. This number is based on the following formula:

10 psi (flow transducer input pressure) + 14.7 (one atmosphere)

If the total of the individual flow raters equals 28 SCFH, for example, the flow transducer will read approximately 47 SCFH (28 x 1.68). Conversely, if the distribution panel's flow transducer reads 30 SCFH, the total of the flow raters reading will be approximately 18 SCFH (30  $\div$  1.68).

Is this true for all distributions panels? From every supplier?

Yes. They are all made by a company named Dwyer. This "standard" was developed 30 or more years ago by AT&T. Why? Who knows?

Air Dryer contact alarms, whether major or minor, can be set up as "normally open" or "normally closed." If they are set up as "normally open," you might find that they sometimes generate unnecessary, recurring alarms. That's because dryers can put unintentional AC voltage on the dryer monitoring pair. When PressureMAP sees the AC voltage, it creates an alarm.

We recommend wiring Air Dryer contact alarms for "normally closed." One advantage of this method is that the contact devices won't generate AC voltage alarms. Another advantage is that when you see the device "closed" (an "OK" reading in PressureMAP), you know it's being monitored. Plus, if the pair is cut for any reason, then you get an "open" alarm.

So, if you're getting numerous air dryer alarms in your office(s), try wiring the contact alarm devices to operate as normally closed. This method should eliminate all but the most important dryer alarms. By the way, give us a call if you have any questions about how your air dryers are being monitored or any of the topics in this bulletin. We can be reached at 800-247-8255 or 831-475-5777.

= 1.68

Spring, 2014 Issue #17

## **System Studies Incorporated**

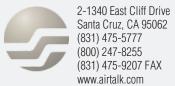